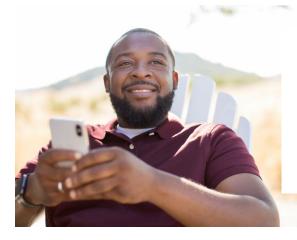

# **Welcome to Access Online**

Use Access Online to securely and conveniently view your accounts, have your statements and other shareholder communications delivered digitally, stay on top of your entire investment portfolio, and keep updated on market information.

This resource will help guide you through the self-enrollment experience. Select the section below and follow the on-screen guidance throughout the guide. You can also select the navigational links at the top of the screen.

#### Self-Enrollment

Select Go if this is your first time accessing your accounts online.

Go

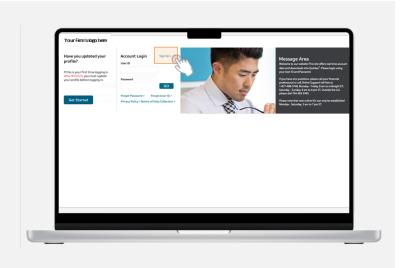

# **Self-Enrollment Experience**

If you need to enroll for online access, select Sign up to create a user profile.

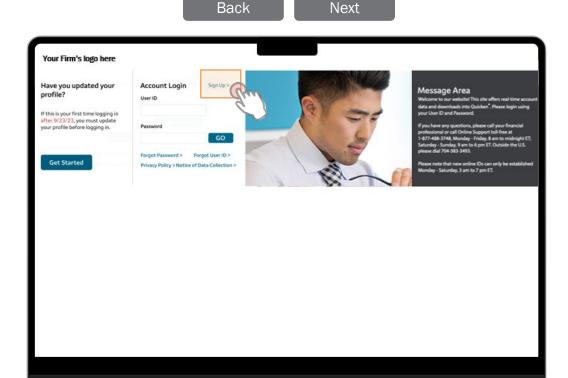

# **Self-Enrollment Experience**

Fill out all the fields on this screen and press Next to continue.

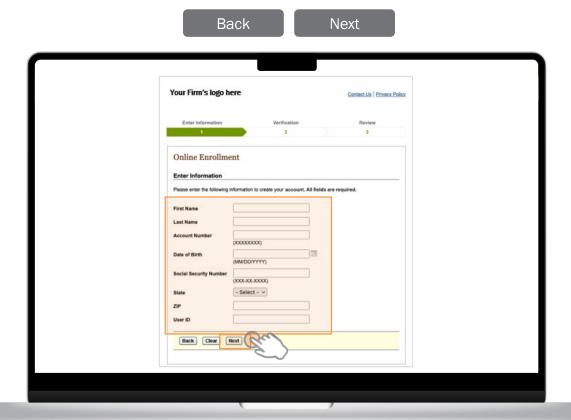

# **Self-Enrollment Experience**

For online security and account protection, you will be asked questions to verify your identity.

After making your selection, press **Next** to continue.

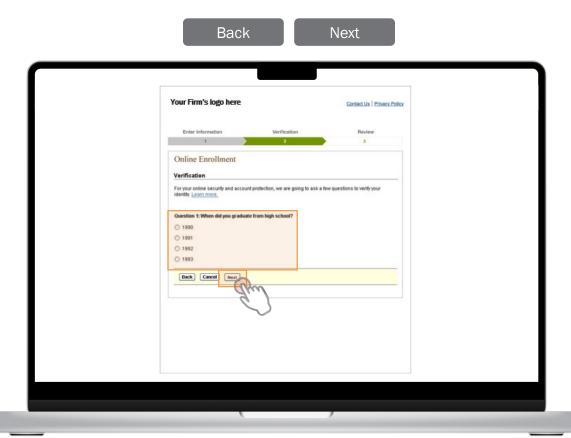

# **Self-Enrollment Experience**

Review the user information you entered and select your preferred passcode delivery method. Press **Submit** to proceed.

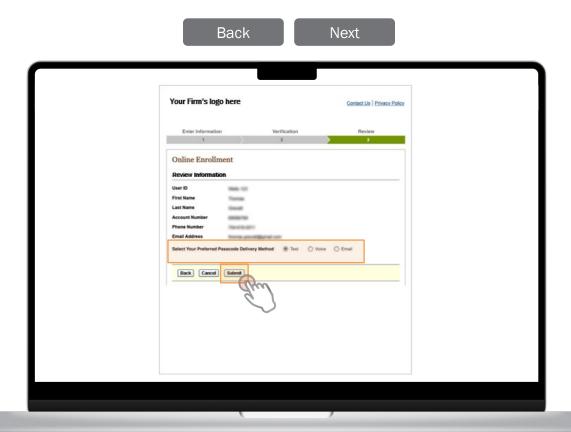

## **Self-Enrollment Experience**

If you selected "Text" or "Voice" on the previous page you will be taken to this screen that states that you consent to receive telephone calls and/or text messages concerning the Secure Validation service. To proceed and consent, press **Accept**.

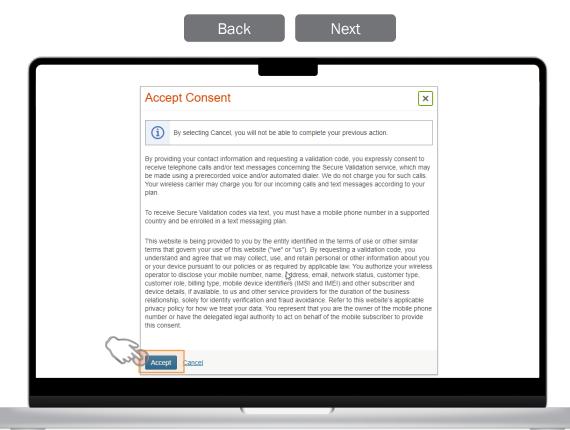

## **Self-Enrollment Experience**

You can select to have your secure validation code sent to you by email or phone. Copy down the code to enter it on the following page.

> Select Next or you can select Back to return to the previous page.

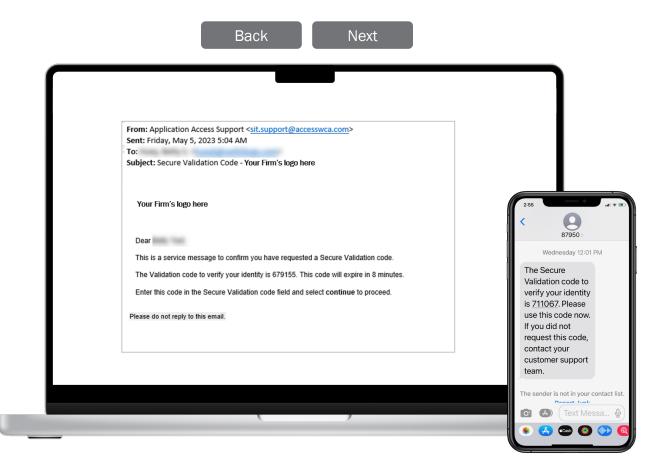

## **Self-Enrollment Experience**

Enter the validation code that was sent to you by phone or email and then press **Continue**.

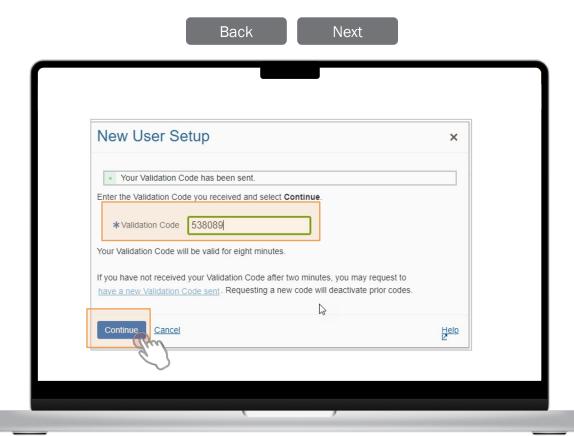

## **Self-Enrollment Experience**

The password fields are dynamic and will help provide real-time guidance as you are entering your password. You can show or hide your password as you type. A green checkmark tells you what requirements have been met and a red "X" tells you what requirements haven't been met. After creating a new password that meets all the requirements, re-enter the password and press **Create**.

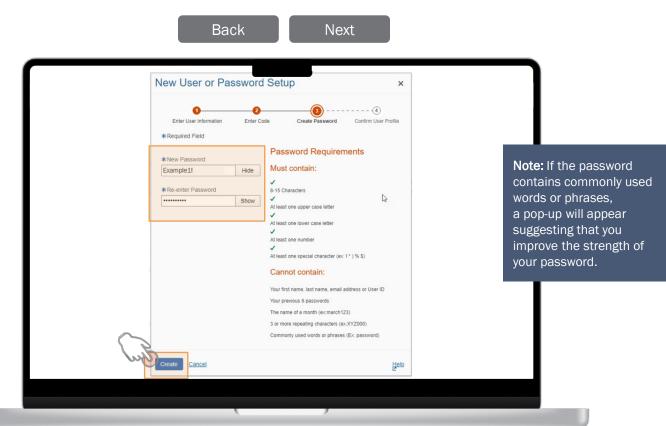

## **Self-Enrollment Experience**

A confirmation that your password has been set should appear. Review the profile information on the screen and press **Continue**.

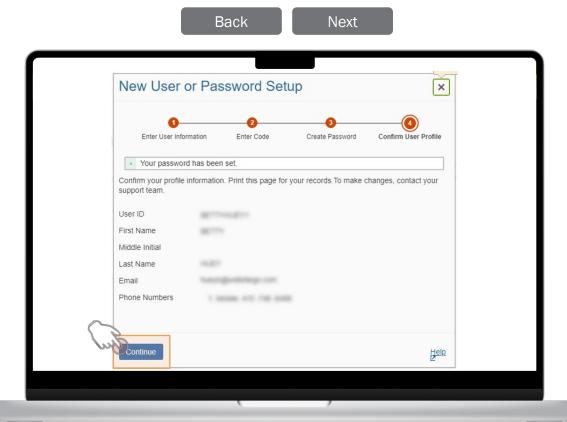

## **Self-Enrollment Experience**

After completing the user setup and password authentication, you will be welcomed to Access Online. To get started you will need to complete a three-step process.

Select **Get Started** to proceed.

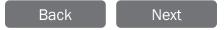

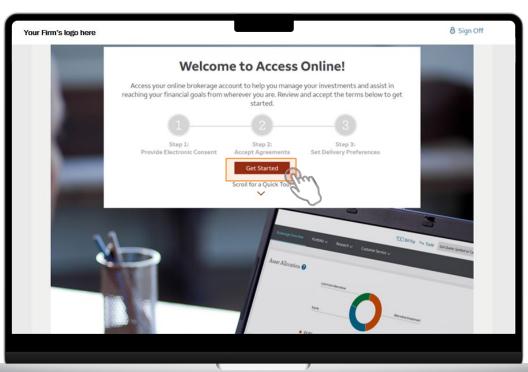

## **Self-Enrollment Experience**

After reviewing the Electronic Consent information check the box to consent and the press **Submit**.

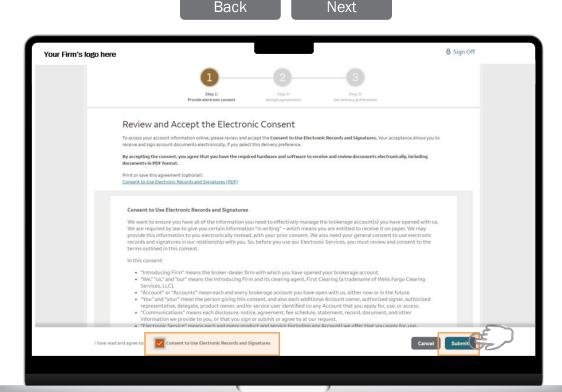

## **Self-Enrollment Experience**

Next you will need to review four agreement forms. After reviewing these forms, check the box to consent and the press **Submit**.

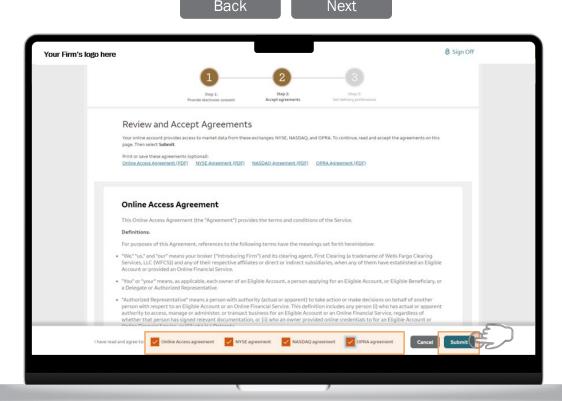

## **Self-Enrollment Experience**

For the third and final step of the process you will need designate your delivery preferences. Once you have selected, press **Save** to continue.

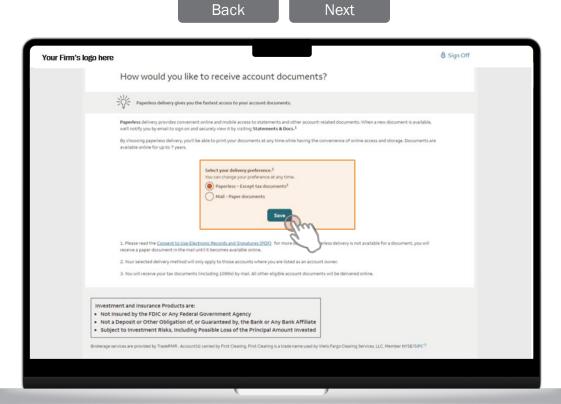

## **Self-Enrollment Experience**

You will now be directed to your Brokerage Overview page without having to login again.

You have reached the end of this section. Select **Next** to continue to the "Help" section of the guide, select **Back** to return to the previous page, or use the navigational menu at the top of the page.

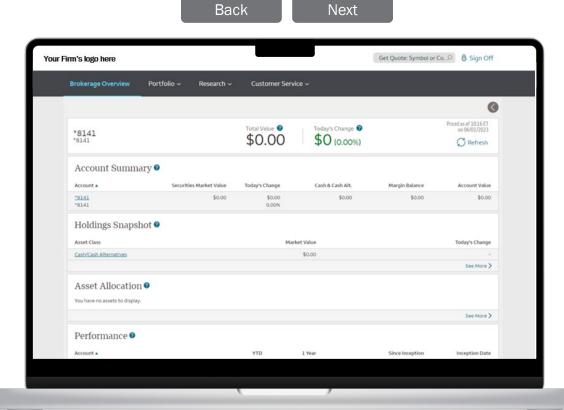

# **Self-Enrollment Experience**

If you want to access and edit your Contact Information or Password you will need to verify your identity through secure validation.

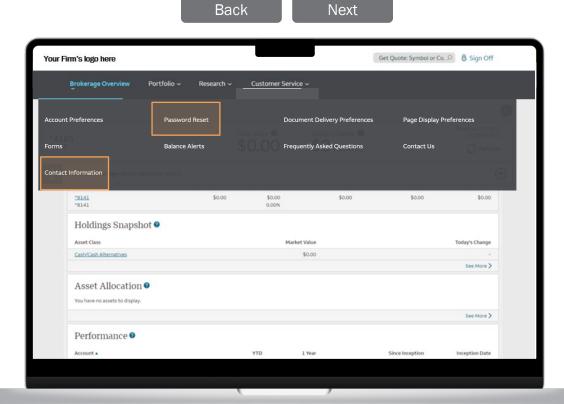

# **Self-Enrollment Experience**

Select how you want to receive your code and press Continue.

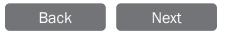

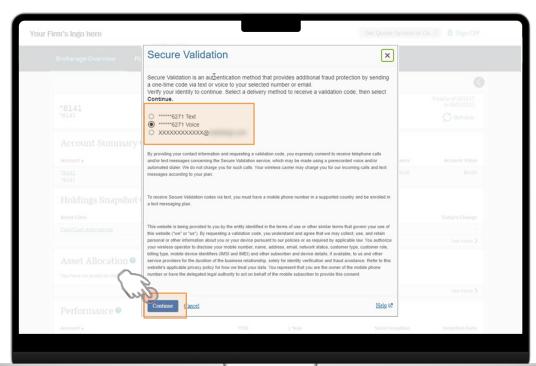

## **Self-Enrollment Experience**

Enter the validation code that was sent to you by phone or email and then press **Continue**. Depending on your original selection, you will be automatically re-directed to the "Contact Information" or "Password Reset" screen.

You have reached the end of this section. Select **Next** to continue to the "Help" section of the guide, select **Back** to return to the previous page, or use the navigational menu at the top of the page.

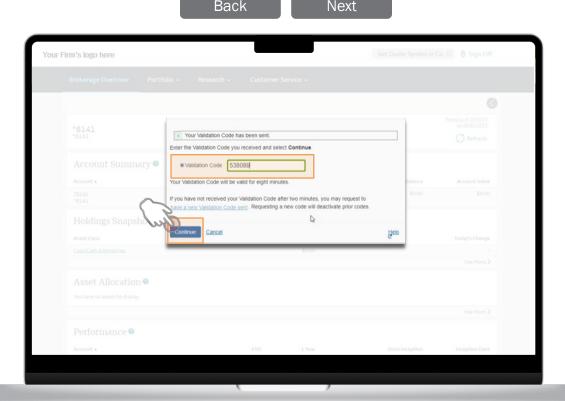

## Help

For enrollment assistance, call toll free: 1-877-488-3748 Monday - Friday, 8 a.m. to midnight ET Saturday-Sunday, 9 a.m. to 6 p.m. ET

Outside of the U.S., please call 1-704-383-3493

If you have questions about your account or need additional assistance, please contact the financial professional listed on your account statement.